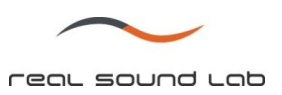

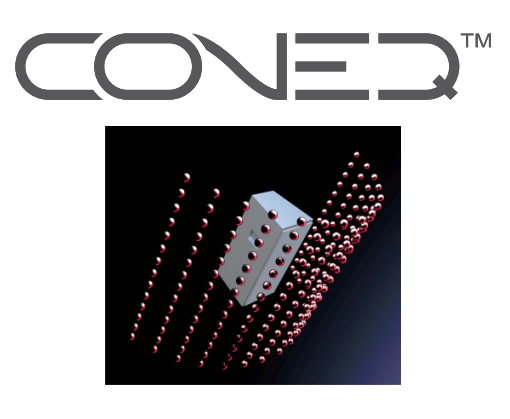

# **CONEQ**™ **Workshop**

音響パワー周波数特性測定**/**補正ソフトウェア

クイックスタートガイド

(ソフトウェア **Ver. 2.3.5** 用)

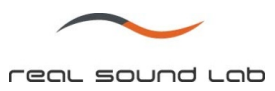

## 目次

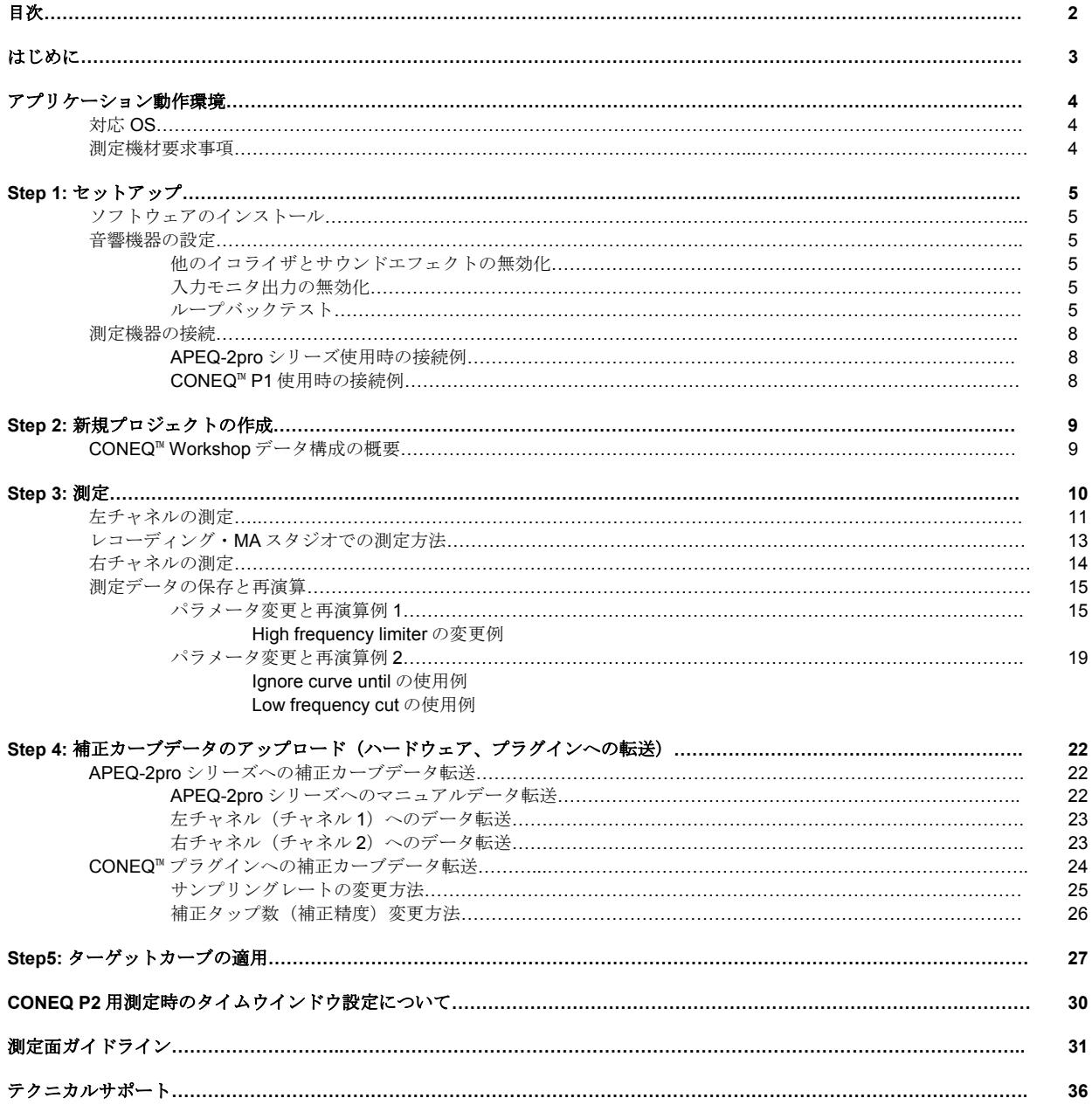

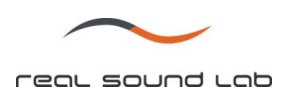

## はじめに

CONEQ™ (COnvolution EQualizer) はリアルサウンドラボが開発した世界初の音響パワーイコライザです。スピーカの前面 で約 400 点の音圧測定をし、独自のアルゴリズムで極めて正確な音響パワーイコライジングカーブを作り出します。そのイ コライジングカーブを APEQ-2pro または CONEQ プラグインに記憶させることにより、4096 バンド(プラグインは 1024 バ ンド)の音響パワーイコライザが実現します。

#### CONEQ™ Workshop の特長

#### ● 音圧ではなく音響パワーを補正

CONEQ™独自のアルゴリズムにより、音響パワー周波数特性のイコライジングを世界で初めて実現。CONEQ™ プラグイ ンでは 1024 タップ、APEQ-2pro との組み合わせでは、4096 タップの超高精度イコライジングを可能にしました。

#### ● 完全にフラットな音響パワー周波数特性に自動補正

CONEQ™ Workshop によるイコライジングは、スピーカのみではなく、測定時に使用するアンプ、クロスオーバ、ケー ブル、コネクタ等全てのコンポーネントの特製を含め総合的に補正します。

#### ● 主観が入らず、迅速かつ正確な測定と補正

スピーカの近傍約 400 点の音圧測定と、音響パワーの計算、補正データの算出がわずか 3 分程で完了。この測定と計算 はパソコンで自動化されているため、測定者の主観が入らず、信頼度の高い結果が得られます。

#### ● 位相とタイムアライメントを完全補正

スピーカや各コンポーネントの特性に起因する位相とタイムアライメントのズレを完全に補正。トランジェントや音像 の広がり、音の定位を改善します。

#### ● 低音の補正

従来のイコライザでは不可能だった低域の補正も自動的にかつ正確に行います。 (精度は約 6Hz で、0~100Hz 間で約 20 バンドの調整が可能。4096 バンド補正時)

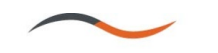

## アプリケーション動作環境

#### 対応 **OS**

CONEQ™ Workshop は下記の OS にて使用する事ができます。

- 1. Windows® Vista 32-bit
- 2. Windows® XP, Service Pack 2
- 3. Windows® 2000 Professional, Service Pack 4

他の Windows®エディションにおいても作動する事が予測されますが、作動の保証は致しません。

CONEQ™ Workshop は MacBook Pro laptop の Boot Camp dual boot package オペレーションにおける Windows® XP Service Pack2 並びに Windows® Vista でも使用する事ができます。

注: 本ソフトウェアは上記条件を満たす標準的なパソコンでの動作確認をしていますが、この条件下で全てを保証するものではありません。 同条件下でも、パソコン固有の設計仕様や使用環境の違いにより、処理能力が異なる事があります。

#### 測定機材要求事項

CONEQ™技術にて最適な補正を行うには、正しい測定が非常に重要となります。特に下記の点に十分ご注意ください。

- サウンドカード、もしくはオーディオインターフェースを必要に応じて適切にインストールされている事をご確認くださ  $V_{\alpha}$
- 測定には弊社推奨の周波数レスポンスがフラットな無指向性測定用マイクが必要となります。
- ご使用のオーディオデバイスが CONEQ™ Workshop アプリケーションと互換性があり、正しく作動するかをご確認くださ い。オーディオデバイスは同時(全2重)再生/録音が正しく行えるものである必要があります。
- オーディオデバイスをお使いになる前に、入出力ループによるデバイステストを行い、測定に適しているかをご確認下さ い(確認方法は 5 ページ参照)。

上記重要事項をご確認せずに測定した場合、正しい測定と補正ができない場合がございますので、必ずご確認ください。

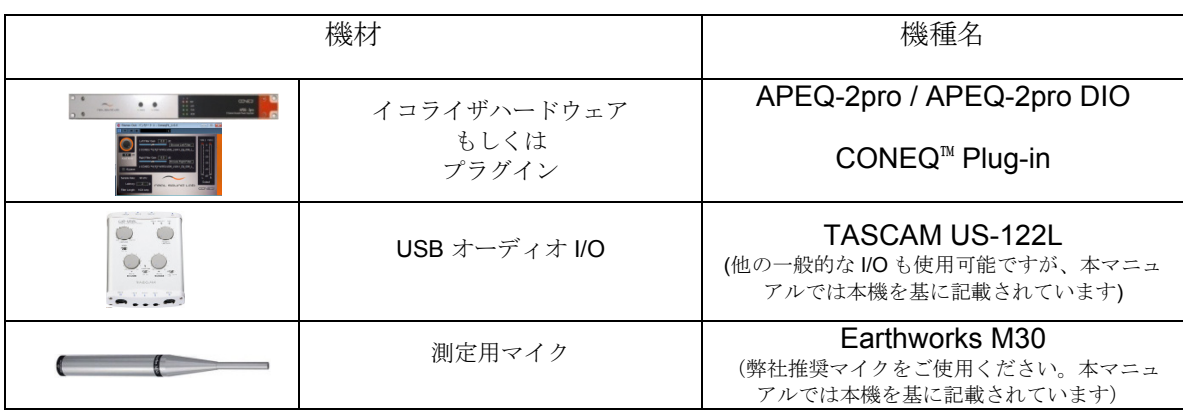

CONEQ™ Workshop を使用する際は、別途下記機材が必要となります。

#### 注:本ガイドでの測定手順は、**TASCAM US-122L** オーディオ **I/O** 並びに **APEQ-2pro** の使用を基に記載されています。

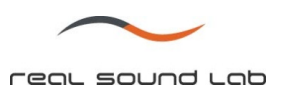

## **Step**1:セットアップ

#### ソフトウェアのインストール

まず、CONEQ™ Workshop アプリケーションパッケージをコンピュータにインストールします。CONEQ™ Workshop は Windows 環境下でのみ使用する事ができます。

付属 CD をコンピュータに入れ、CONEQ™ Workshop のセットアッププログラムを起動します。本ソフトウェアの使用に は、マイクロソフト社の.NET Framework ver.2 以降が必要となります。インストレーションソフトウェアが Framework ver.2 の有無の確認を行います。

CONEQ™ Workshop は Syncrosoft eLicenser USB デバイスにより不正コピーを防止しています。USB デバイスはソフト ウェア CD と共に同梱されています。USB デバイスのコンピュータへの挿入は、ソフトウェアのインストール後に行って ください。

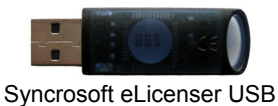

#### 音響機器の設定

#### 他のイコライザと、サウンドエフェクトの無効化

ご使用のオーディオ I/O 並びにミキサー等にイコライザもしくはその他エフェクト機能がある場合、それらを全て OFF に しするか、バイパスするように接続して下さい。

#### 入力モニタ出力の無効化

オーディオ I/O に入力される信号は、I/O 出力とミックスされないものとして下さい。(マイクを持って話した時に、ご自 分の声がスピーカから聞こえない状態にして下さい)。ミックスされた信号を入力した場合、正しい測定ができません。

#### ループバックテスト

オーディオ I/O が使用に適しているかチェックを行います。

- ループバックテストを行う際は、下記の手順で行ってください。
- 1. CONEQ™ Workshop を起動します。
- 2. RCA/TRS ケーブル等を使用し、オーディオ I/O の出力を直接入力に接続します(マイクを通さず、オーディオ I/O 出力を直接入力信号として測定します)。
- 3. 新規プロジェクトを作成し、新規測定画面を呼び出します。
- 4. オーディオ I/O の出力レベルを 0 (ミュート) にセットし、スイープ音再生ボタンを押して徐々にレベルを上げます。
- 5. 新規測定画面上の入力レベルが-30~-25dB にある事を確認し、測定開始ボタンを押し数秒間(10~15 測定点)測定を 行います。
- 6. 測定後は自動的に演算が開始され、グラフが表示されます。
- 3.~6.に関しての詳細方法はステップ 2 並びに 3 をご覧下さい。

重要! 入力並びに出力レベルがクリップしない様にご注意ください。特にファントム電源がある **I/O** の場合は、ご注意ください。 故障の原因となります。

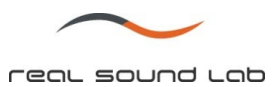

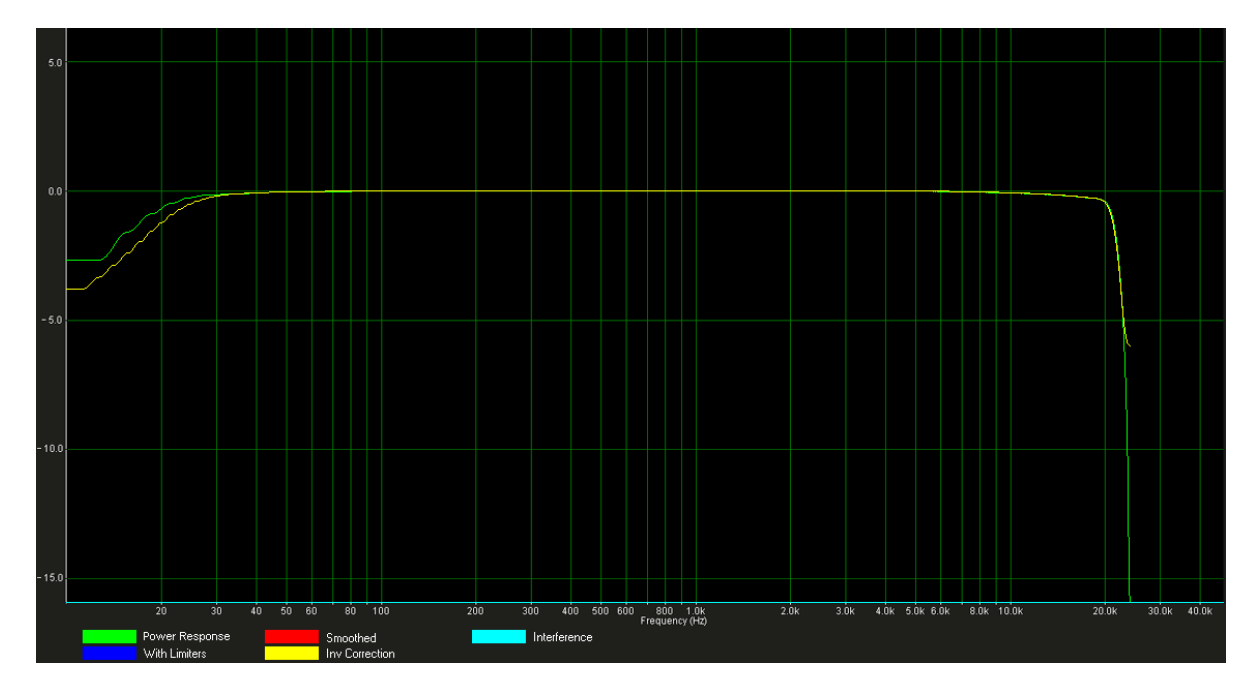

適正なループバック周波数特性例

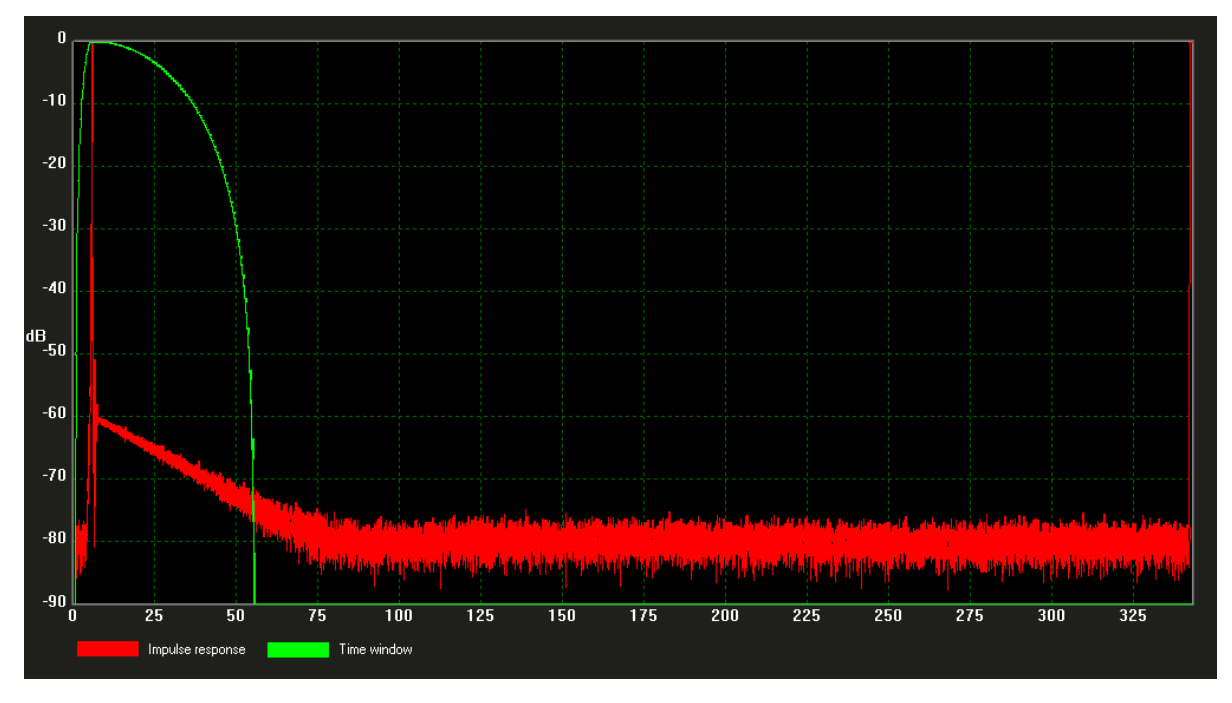

適正なループバックインパルス応答

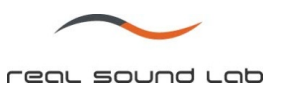

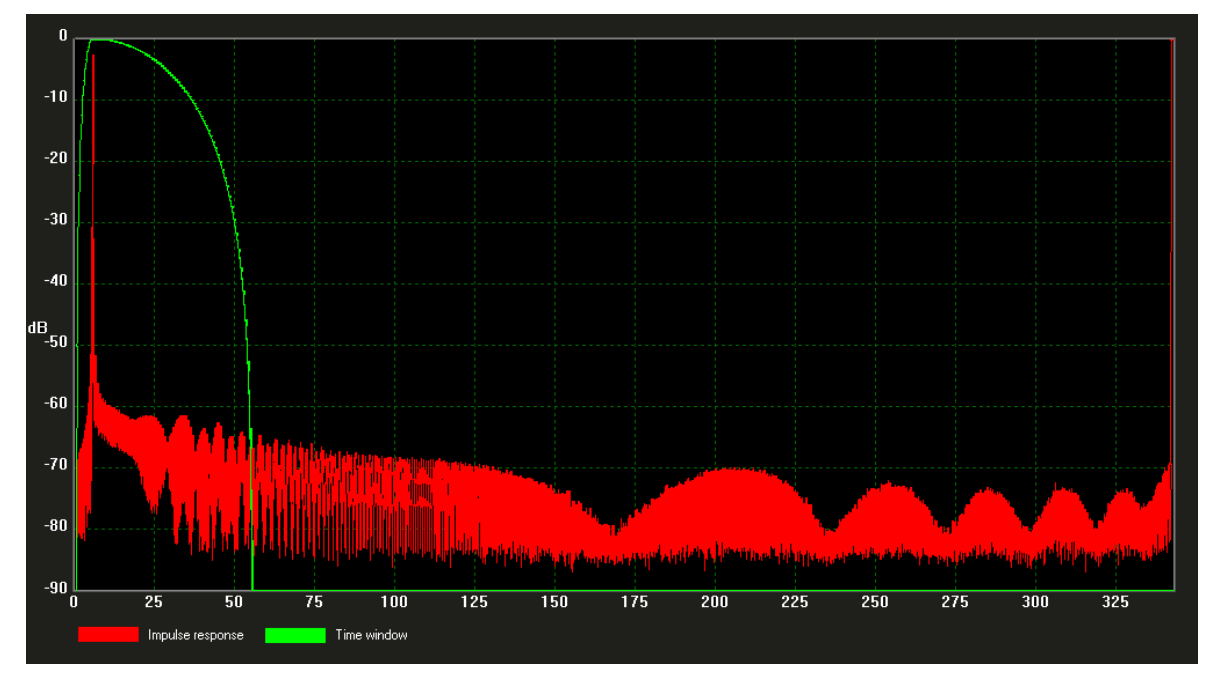

不適正なインパルス応答の例 (上図は 96kHz サンプリングレートを I/O がサポートしていないケース)

補正したい周波数帯域内でのループバック周波数特性が 0.5dB 以上ずれていて、かつオーディオデバイス側での調整が不 可能な場合、この測定結果をキャリブレーションカーブとしてその後の測定時に使用する事ができます。使用する際には CONEQ™ Workshop のプロジェクト画面内の"Compensations, corrections, targets"ボックスをクリックし、 ループバック テストフォルダから"… PR.DAT"データファイル(例えばループバックテスト時に プロジェクト名を"loop"、測定名を "test"と名前付けした場合、loop\_001\_test\_PR.DAT というファイルになります)を呼び出します。

また、このキャリブレーションカーブをプロジェクト内で常に使用する場合は、プロジェクトデフォルトとして保存する 事が可能です(詳細は CONEQ™ Workshop ユーザーマニュアルをご覧下さい)。

この様にインパルス応答で干渉が起こっている場合は、該当 I/O はご使用できません。

![](_page_7_Picture_0.jpeg)

#### 測定機器の接続

オーディオ I/O の出力と測定対象機器を接続します。APEQ-2pro シリーズをご使用する場合は、I/O を APEQ-2pro の入力 またはミキシングコンソールの入力に、CONEQ™プラグインをご使用する場合はパソコンの USB もしくは外部入力のいずれかに 接続して下さい。

**APEQ-2pro** シリーズ使用時の接続例

![](_page_7_Figure_4.jpeg)

APEQ-2pro からの出力はパワードスピーカの場合は直接接続し、その他の場合はパワーアンプに接続します。

![](_page_7_Figure_6.jpeg)

CONEQ™ Workshop クイックスタートガイド Ver. 2.3.5 Rev.1 2009年8月 リアルサウンドラボ・ジャパン株式会社 proaudio@realsoundlab.jp

## **CONEQ**™ プラグイン使用時の接続例

![](_page_8_Picture_0.jpeg)

## **Step 2:** 新規プロジェクトの作成

CONEQ™ Workshop を起動する前に、付属の USB eLicnecer をコンピュータに挿入します。

CONEQ™ Workshop をデスクトップ上ショートカット、もしくはスタートメニューから起動します。 CEQ<br>CONEQ WORKSHOP<br>Real Sound Lab Ltd

CONEQ™ Workshop が起動したら、操作画面左上にあるツールバーの<Project>から< New Project >選択します。

![](_page_8_Picture_226.jpeg)

- ・ プロジェクトデータを保存するフォルダを作成します。
	- <Make a new folder>ボタンをクリック
	- 下記ディレクトリに任意の名前(プロジェクト名)を付けて新規フォルダを作成します。(測定を行う際は、 処理速度維持の為パソコンの C ドライブ直下をお勧め致します)

ドライブ C:¥新規フォルダ

● 任意のプロジェクトファイル名を入力し、<OK>ボタンをクリック。

#### 注意:プロジェクトファイル名は、必ず半角英数字を使用し、スペースはしないでください。スペースが必 要な際は、アンダーバー「**\_** 」をご使用下さい。

![](_page_8_Picture_12.jpeg)

![](_page_8_Picture_13.jpeg)

![](_page_8_Figure_14.jpeg)

対象スタジオ毎(例えばスタジオ A、B 等)に作成するなど、一番大きな枠組みです。最初 に作成したフォルダがこのプロジェクトフォルダで、この階下に測定フォルダおよび補正 データが保存されていきます。

#### 補正フォルダ

チャネル毎など実際に測定したデータです。新規測定を行う際に分かりやすい様 L,R,SW 等 の名前を付けます。測定が完了するとプロジェクトフォルダ内に自動的に作られます。

#### 補正データフォルダ

新規測定や再演算で算出した補正カーブデータや、測定時の特性グラフデータ等が保存さ れます。再演算と行うと 02,03…と自動的にフォルダが生成されます。(最大 99 まで)

CONEQ™ Workshop クイックスタートガイド Ver. 2.3.5 Rev.1 2009 年 8 月 リアルサウンドラボ・ジャパン株式会社 proaudio@realsoundlab.jp

 $\mathsf{q}$ 

![](_page_9_Picture_0.jpeg)

### **Step 3**:測定

![](_page_9_Picture_95.jpeg)

新規プロジェクト画面が表示されたら、画面左下の<New>ボタンをクリックします。

#### 次に新規測定画面が現れます。

左チャネルの測定を行います。<Measurement Name>欄をクリックし、チャネル名を入力します(例:Lチャネル測定時は"L"等)

![](_page_9_Picture_96.jpeg)

● Sound Output/Input Device を下記の様に選択・設定します。

![](_page_9_Picture_97.jpeg)

![](_page_10_Picture_0.jpeg)

- 注: プラグインの場合は、**Sound Output Device** は使用するスピーカを選択します。**Sound Input Device** は、 **TASCAM** 等マイクが測定されているオーディオ **I/O** を選択します。 注: 各アプリケーションの測定基準は、**31** ページの「測定面ガイドライン」をご覧ください。
- APEQ-2pro 用の測定を行う際は、Filter parameters エリアにて For APEQ を選択します。これにより算出される イコライジングカーブデータが自動的に 4096 タップ/48kHz サンプリング周波数に設定されます。

![](_page_10_Figure_4.jpeg)

CONEQ P2 プラグインを使用する際には、For CONEQ P2 を選択します。これにより算出されるイコライジン グカーブは、1024 タップに設定されます。但し、この場合サンプリング周波数の選択が必要となります。 CONEQ プラグインを使用するアプリケーションのサンプリング周波数と同じ値を選択して下さい。

![](_page_10_Figure_6.jpeg)

- <Period of test sign>が 0.341 に設定されていて、オーディオ I/O のボリュームがミュートになっている事を確認 し、<Play Test Signal>ボタンをクリックします。 (注:ボリュームをミュートにしていない場合、予想以 上に音量が大きくスピーカシステムを損傷する可能性があります。必ずミュート状態から開始し、徐々にボリ ュームを上げて下さい)
- 製品の左スピーカからスイープ信号が再生されます。
- z スイープ信号のボリュームを測定に十分なレベルに設定します。

![](_page_10_Figure_10.jpeg)

 測定メーターが-30~-25 程度までレベルが達している事を確認します。また、周囲の騒音が大きな場合 は、-20 付近までレベルを上げ、周囲の騒音よりもスイープ音が大きい状態にして下さい。 (US-122L のマイク入力レベルも調整して下さい。)

![](_page_10_Picture_242.jpeg)

- <Start Record>ボタンをクリックします。
- z 左スピーカの前面でマイクを横方向・縦方向のそれぞれに移動させて音響パワー周波数特性を測定します。測 定は、最低 150 点行うようにします。(基準は縦・横方向それぞれ 200 点ずつ、合計 400 点)
- z マイクを動かす速度は、毎秒約 3~5cm(スピーカアレー等、大型スピーカを測定する際はより速く)とし、常 に一定の速度でスピーカ前面を均等にカバーする様に動かします。

![](_page_11_Picture_0.jpeg)

![](_page_11_Figure_1.jpeg)

測定時のマイク移動図

上図は縦方向のみですが、この動きを横方向にも行い縦横それぞれ 200 点程測定します。

- 注1) 適切な測定を行う為に、予め対象スピーカの放射角を把握して下さい。例えば対象スピーカの放射角が 90 x 40 度の場合、測定空間(部屋)内でその角度をカバーできる空間がある必要があります。
- 注2) 対象スピーカとマイクの距離は、最低でもスピーカの大きさと同等の距離とし、またスピーカから最も 近い反射面(部屋の壁等)と同じ距離を基準とします。卓上の小さなスピーカ測定の場合は約 30cm~ 40cm、中・大型スピーカは 1m~3m が標準です。大型のスピーカアレーの場合は、約 2~3m が標準です。 尚、スタジオモニタの補正については、エンジニア着席位置にて測定を行います。
- 注 3) APEQ-2pro を使用して測定を行う際は、必ず APEQ-2pro のバイパスボタンがバイパスモード(オレンジ インジケータ点灯状態)になっている事を事前にご確認ください。バイパスモードに関する詳細は、別 紙 APEQ-2pro シリーズユーザーマニュアルをご覧下さい。

## ポイント レコーディング/MA スタジオでの測定は、エンジニアの着席位置にて顔周辺を包み込む面を左右それぞ れ測定します。

大きな部屋(大型スタジオや、ホール等)ではタイムウインドウやスイープ音長さ(Period of test sign)を調整する必要がある場 合があります。

スイープ音長さは 0.341 秒がデフォルト値になっていますが、これは小・中規模空間での適正値です。大規模空間(反響が大きい、 または騒音が大きい場所)では、これよりも長いスイープ音を使用する必要があります。

タイムウインドウは 50ms がデフォルト値になっており、約 90%のアプリケーションでこの設定を使用する事ができます。更に低 音域を詳細に測定したい場合は、デフォルト値よりも広いタイムウインドウを使用する事ができます(周波数が低い音の波長が長 い為)。天井スピーカや小型スピーカの様に再生帯域が限られているものは、タイムウインドウをデフォルト値よりも狭くし、低 音域の情報を取り込まない設定にする事も可能です(マイクの移動は 11 ページの図同様縦横にゆっくりと動かします)。

```
注: 各アプリケーションの測定基準は、30 ページの「測定ガイドライン」をご覧ください。
```
![](_page_12_Picture_0.jpeg)

![](_page_12_Picture_1.jpeg)

自動的に演算処理が行われ、測定結果が表示されます(PC 処理能力により 10~30 秒程かかります)。

![](_page_12_Figure_4.jpeg)

演算後自動的に表示された音響パワー周波数特性グラフ

![](_page_13_Picture_0.jpeg)

#### ・ 右チャネルの測定

<Measurement Name>の欄にチャネル名を付けます(例:"**R**")

| Sound Output/Input Device を下記の様に選択・設定する。 |                     |                           |   |
|------------------------------------------|---------------------|---------------------------|---|
|                                          | Sound Output Device | Speakers (TASCAM US-122L) | R |
|                                          | Sound Input Device  | Line In (TASCAM US-122L)  |   |
|                                          |                     | マイク入力は MIC IN L のまま変更しません |   |

以下は前述の左チャネル測定と同じです。

![](_page_13_Figure_6.jpeg)

測定された音響パワー周波数特性の例

グラフ内の緑線が測定から算出された対象スピーカの音響パワー周波数特性です。オレンジ線が CONEQ™技術で補正後の 予測特性(デフォルトはフラット)で、黄線はそれを実現する為の実際のイコライジングカーブです(黄線は通常画面では反転表 示となっています)。

水色線は測定時の外乱ノイズです。この水色線と実測線(緑線)が補正範囲内で 10dB (グラフ上で 2 マス以上)離れていれば問 題ありませんが、10dB 以下の」場合は再度測定をやり直してください。その際、スイープ音のボリュームを上げたり、マイク感 度を上げて S/N を改善する必要があります。

![](_page_13_Figure_10.jpeg)

典型的なインパルス応答グラフ

インパルス応答を観察し、非線形歪みが無いか確認をします。

CONEQ™ Workshop クイックスタートガイド Ver. 2.3.5 Rev.1 2009年8月 リアルサウンドラボ・ジャパン株式会社

![](_page_14_Picture_0.jpeg)

#### 測定データの保存と再演算

- 測定したデータと補正カーブデータは測定フォルダ内の再計算サブフォルダに自動的に保存されます(01 から番号 順)。測定フォルダは新しい測定がおこなわれる度に作成されます。
- 現在の測定はプロジェクト画面左端の measurement list (測定リスト)に追加され表示されます。
- 測定終了後、プロジェクト画面内のパラメータを変更し "Calculate"ボタンを押す事により、様々なパラメータの補正 カーブ作成ができます。(再計算データは全て 02, 03,…の順番が自動的に割り振られ保存されます)
- 作成した補正カーブデータは、プロジェクト画面内の "Open filter file folder"をクリックする事により確認する事がで きます(.FIR の拡張子にて保存されています)。但し、CONEQ™をサポートしている機器以外でこのファイルを開く 事はできません。

#### パラメータ変更と再演算例1

例: 高音域のノーマライズ終点 (High Frequency Limiter)の設定をデフォルトの-6 から-1 へ変更する場合

![](_page_14_Picture_120.jpeg)

デフォルト設定での測定後画面

![](_page_15_Figure_0.jpeg)

![](_page_15_Figure_2.jpeg)

#### デフォルト設定での音響パワー周波数特性グラフ

15kHz まで行われます。

![](_page_15_Figure_4.jpeg)

![](_page_15_Figure_5.jpeg)

![](_page_16_Picture_0.jpeg)

![](_page_16_Picture_53.jpeg)

![](_page_17_Picture_0.jpeg)

![](_page_17_Picture_144.jpeg)

再演算終了後のプロジェクト画面

![](_page_17_Figure_3.jpeg)

再演算後の音響パワー周波数特性グラフ

高音域のノーマライズしきい値(赤線)が-1に変わり、補正後予測カーブ(オレンジ)も変化しています。

![](_page_18_Picture_0.jpeg)

## パラメータ変更と再演算例 **2**

![](_page_18_Figure_2.jpeg)

例: Low Frequency Limiter をデフォルトの-6dBにしたいが、超低域でノイズによるカーブの盛り上がりがあり、 不要な帯域までイコライジングしてしまう

50Hz 以下に現れている外乱ノイズ(水色線)の影響で、測定特性(緑線)も50Hz 以下で盛り上がってしまっていま す。デフォルトの Low Frequency Limiter は-6 である為、0Hz で既に緑線と交わってしまい、0Hz まで全てイコライ ジングしてしまっています。

解決策1:

超低音域での外乱ノイズは、殆どが空調によるものです。パラメータ変更にて対処をする前に、空調を **OFF** にして、室内に連続的な低音ノイズが発生しない状況で再度測定を行ってください。

解決策2:

空調を OFF にしても測定結果が変わらない場合は、CONEQ™ Workshop 上の"Ignore curve until"機能を使いま す。

![](_page_18_Figure_9.jpeg)

例:Ignore curve until を 40Hz にて設定(Low Frequency Limiter は-6dB でデフォルトのまま)

![](_page_19_Picture_0.jpeg)

備考: イコライジングは S/N (緑線と水色線)が十分離れた範囲でのみ行います。この測定では 50Hz 以上 であれば十分 S/N が離れており(S/N かい離が約 10dB あれば十分です)、イコライジングを行って も問題ありません。

![](_page_19_Figure_3.jpeg)

![](_page_19_Figure_4.jpeg)

Ignore curve until を 40Hz に設定し、再演算した後のグラフ

Ignore curve until を設定する事により、意図しない帯域での不要なブーストを避ける事ができます。

但し、この事例の場合は、イコライジング範囲変更後も S/N 比が悪くなる 40Hz 以下も全て 6dB のブースト を行ってしまっています。こうしたケースで追加使用するのが、 "Low frequency cut"です。

![](_page_19_Figure_8.jpeg)

Low frequency Cut を使用する前のグラフ

CONEQ™ Workshop クイックスタートガイド Ver. 2.3.5 Rev.1 2009年8月 リアルサウンドラボ・ジャパン株式会社 proaudio@realsoundlab.jp

![](_page_20_Picture_0.jpeg)

![](_page_20_Figure_1.jpeg)

例:Low frequency cut を 50Hz にて 0dB 設定

Low frequency cut を 50Hz/0dB に設定する事により、50Hz 以下の帯域を全てブースト無し (0dB ブースト)にしま す。ブースト量を例えば-20dB に設定した場合は、50Hz 以下の帯域を全て 20dB カットする機能となります。

![](_page_20_Figure_4.jpeg)

備考: 補正精度により Low frequency cut の入力値と実際の補正グラフが若干異なる場合があります。上図 の場合、50Hz/0dB と設定していますが、実際には 40Hz 付近から 0dB ブーストの補正となっていま す。

Low frequency cut は上記の他低音域を意図的にカットしたい場合に使用する事ができます。

![](_page_21_Picture_0.jpeg)

## ステップ **4**: 補正カーブデータの適用(ハードウェア、プラグインへの転送)

CONEQ™ Workshop 上で作成した補正カーブデータは、APEQ-2pro もしくは CONEQ プラグインへ転送し、イコライザとして完 成させる事ができます。

転送は、対象となる補正データフォルダ内にある.FIR ファイルを呼び出して転送するだけです。

例えば現在使用しているプロジェクトフォルダが "Myspeakers"で、左右両方の測定を行いそれぞれ "Left 1", "Right 1"と名付けた とします。また、左チェネルのみ測定後一度パラメータを変更し再演算したと仮定します。この場合、コンピュータ上では下図の 様なフォルダ構成が出来ます。

![](_page_21_Picture_5.jpeg)

プロジェクトフォルダ構成

Name 欄に "1 MySp 001 Left 1 02 MPF-441.fir"と記載されているファイルが、補正カーブデータです。尚、左チャネル (001 Left 1)フォルダには 01 と 02 のサブフォルダがあり、01 は測定終了後に測定時のパラメータで演算された補正カーブデータ、 02 はパラメータを変更し再演算した補正カーブデータが保存されています。

右チャネルの補正カーブデータは、"MySpeakers / 002\_Right\_1 /01"フォルダ内に "1\_Mysp\_002\_Right\_1\_01\_MPF-441.fir"として保 存されています。

#### **APEQ-2pro** シリーズへのデータ転送

CONEQ™ Workshop にて作成した補正カーブデータの活用法の一つは、APEQ-2pro シリーズを使った 4096 バンドイコライジング です。

補正カーブデータの転送方法は専用通信ソフトウェア "C1"を使う方法と、マニュアルで転送する 2 つの方法があります。C1 を使 ったデータ転送に関する詳細は、別紙 C1 ユーザーマニュアルをご覧下さい。弊社では **C1** によるデータ転送管理をお勧めいたし ます。

#### **APEQ-2pro** へのマニュアルデータ転送

USB ケーブルを APEQ-2pro とコンピュータに接続します。

![](_page_21_Picture_14.jpeg)

![](_page_22_Picture_0.jpeg)

- APEQ の電源ボタンを ON にします。(前面、背面両方にスイッチがあります)
- APEQ の設定 PC が APEQ を USB 記憶デバイスとして正しく認識した事を確認。
- パソコン上で APEQ のドライブを開く。
- APEQ のドライブ内に.FIR ファイル (1,2) が存在している場合には削除する。
- 左チャネル (チャネル1)への補正カーブデータ転送
	- -<br>左チャネル用フォルダに保存された FIR データ(MPF)を右クリックし、APEQ-2pro (下図の場合は L ドライ ブ)へ送ります。

 $\frac{1}{2}$  > 2 way speaker > 002 R + 04  $\frac{1}{2}$  +  $\frac{1}{2}$  +  $\frac{1}{2}$  to  $\frac{1}{2}$ 

 $\overline{\phantom{0}}$ 

- 例:1\_CONE\_XXXXXX\_**MPF**-480.**fir**
- APEQ のドライブを開き、APEQ のドライブにこのファイルをコピーします。

![](_page_22_Picture_272.jpeg)

- APEQ-2pro のバイパススイッチインジケータが1秒程点滅し、その後点灯もしくは消灯します。
- 注: データ転送後バイパススイッチインジケータが点滅し続けている場合は、データ転送が正しく行われて いない事を示します。対処法については別紙 APEQ-2pro シリーズユーザーマニュアルをご覧下さい。
- 右チャネル (チャネル2)への補正カーブデータ転送
	- 左チャネルと同じ方法で右チャネルフォルダに保存された FIR データを APEQ-2pro ドライブへ送ります。
	- APFQ-2PRO のウインドウを開きます

![](_page_22_Figure_16.jpeg)

z "名前を変更"を選択し、右チャネルのファイル名の最初の文字を"**2**"にして保存します。 例: オリジナル=**1**\_CONE\_XXXXXX\_**MPF**-480.**fir** 

```
変更後 = 2_CONE_XXXXXX_MPF-480.fir
```
APEQ-2pro のバイパススイッチインジケータが約 1 秒間点滅し、その後点灯もしくは消灯した事を確認して 下さい。

![](_page_23_Picture_0.jpeg)

![](_page_23_Picture_197.jpeg)

APEQ-2pro のそれぞれのチャネル (1ch, 2ch)は完全に独立したフィルタとなっています。

#### **CONEQ**™ プラグインへの補正カーブデータ転送

CONEQ™プラグインへの補正カーブデータ転送は、プラグイン画面内の "Browse"ボタンを使って行います。

- "Browse"ボタンを押し、該当補正カーブデータが保存されているフォルダを開けます。
- 注: プラグインがインストールされているコンピュータ(ミキシングを行っているコンピュータ)と、測定の際 に使用したコンピュータ (CONEQ™ Workshop がインストールされているコンピュータ)が別の場合、測定 に使用したスピーカ内のプロジェクトフォルダから、該当補正カーブデータ (.FIR ファイル)を USB メモ リスティック等にコピーし、プラグインを使用しているコンピュータ内にてデータ受け渡しができる状態に して下さい。

![](_page_23_Figure_7.jpeg)

CONEQ™ プラグイン画面

該当補正カーブデータ (.FIR ファイル)を選択し、 "開く"を押します。これでデータ転送完了です。(補正 カーブデータの保存場所は 22 ページを参照)

![](_page_23_Picture_198.jpeg)

![](_page_24_Picture_0.jpeg)

- 右チャネルも同様に "Browse"ボタンでデータ転送を行います。
- 転送後、プラグイン画面には選択されたファイル名が表示され、ファイルのバンド数(FIR フィルタタップ 数)、サンプリングレートが表示されます。

![](_page_24_Picture_3.jpeg)

#### サンプリングレートの変更方法

![](_page_24_Picture_204.jpeg)

CONEQ™ Workshop 上のフィルタセッティング部で、44.1kHz から 96kHz までのサンプリングレートを選択 する事ができます。尚、選択したサンプリングレートを有効化するには、選択後 Calculate ボタンを押して再 演算する必要があります。再演算後は新しい番号の補正データフォルダが作成されます。

作成した補正カーブデータのサンプリングレートを確認するには、.FIR ファイルの中の数字を見ます。例え ば "…MPF-441.fir"というファイルの場合は 44.1kHz、"…MPF-480.fir"の場合は 48kHz、"…MPF-960.fir"の場合 は 96kHz サンプリングレートである事を示しています。

![](_page_24_Picture_205.jpeg)

44.1kHz サンプリングレートファイル例

#### 重要!

**CONEQ**™ プラグインに転送する補正カーブデータのサンプリングレートは、作業を行っているミキシングプロ ジェクトのサンプリングレートと同じである必要があります。例えば、現在サンプリングレート **48kHz** のオー ディオデータにて作業を行っている場合、**CONEQ**™ プラグインに転送する補正カーブデータも **48kHz** サンプリ ングレートである必要があります。サンプリングレートは、**CONEQ**™ **Workshop** 上でのみ変更できます。

![](_page_25_Picture_0.jpeg)

![](_page_25_Figure_1.jpeg)

注意: 補正バンド数変更は CONEQ™ Workshop 内で行います。尚、変更した設定を有効にするには、変更後 **Calculate** ガタンを押して再演算する必要があります。再演算後は新しい番号の補正データフォルダが作成されます。

#### 重要!

**CONEQ**™ プラグインにて使用できるタップ数は、**1024** 固定となっています。**CONEQ**™ **Workshop** から **1024** タ ップ以上でのご使用をご希望の際は、**4096** タップをサポートしている **APEQ-2pro** シリーズをご使用下さい。ま た、プラグインへ転送する補正データフォルダ作成の際は、必ずパラメータ設定を **1024** タップに設定して下さ い。

![](_page_26_Picture_0.jpeg)

## **Step5**:ターゲットカーブの適用

CONEQ™ Workshop がデフォルトで算出する補正カーブは、補正後の音響パワー周波数特性がフラットになる様に設定されていま すが(グラフ上オレンジ線)、任意のターゲットカーブを適用する事も可能です。

#### 例: 測定したデータ(測定フォルダ名 L)にターゲットカーブを適用する方法

1. ターゲットカーブを適用する測定フォルダLを選択します。

![](_page_26_Picture_104.jpeg)

2. ターゲットカーブ適用エリア (Compensation, correction, targets) のボックス一つにvをし、 - ボタンを押して適用す るターゲットカーブ(txt.データ)を選択します。

![](_page_26_Picture_105.jpeg)

ターゲットカーブ適用エリア

![](_page_26_Picture_106.jpeg)

![](_page_27_Picture_0.jpeg)

3. ターゲットカーブフォルダのウインドウが現れます。ここから使用するターゲットカーブ(txt.データ)を選択し、 "開く"ボ タンを押します。

![](_page_27_Picture_149.jpeg)

注:代表的なターゲットカーブは、<Program files> / Real Sound Lab / CONEQ Workshop / DATA / CR フォルダ内にあります。ま た、任意のターゲットカーブを作成する場合は、専用パラメトリック EQ ソフトウェア "PE1"をご使用ください。PE1 の詳細 につきましては、別紙 PE1 ユーザーマニュアルをご覧下さい。

USB 版の CONEQ™ Workshop をご使用の方は、USB ドライブ内の DATA/CR フォルダ内から呼び出して下さい。

任意のターゲットカーブを作成した際は、上記フォルダ内に追加保存するか、デスクトップ等分かりやすい場所に保存頂き、 該当フォルダから呼び出してください。

![](_page_27_Figure_8.jpeg)

![](_page_27_Figure_9.jpeg)

![](_page_27_Figure_10.jpeg)

### ターゲットカーブ表示

5. ターゲットカーブを確認したら、Calculate ボタンを押します。これによりターゲットカーブがデフォルトのフラットでは なくなり、選択したカーブに変わります。

![](_page_28_Figure_3.jpeg)

![](_page_28_Figure_5.jpeg)

![](_page_28_Figure_6.jpeg)

![](_page_29_Picture_0.jpeg)

## **CONEQ P2** 用測定時のタイムウインドウ設定について

CONEQ™ P2 Plug-in(1024 タップ版)用の測定を行う際、タイムウインドウ設定をデフォルトの 50ms (40Hz)で測定すると補正予測 カーブ(オレンジ線)並びに補正結果が低域部で粗くなる場合があります。これは補正フィルタの解像度に起因するもので、この 場合はタイムウインドウ設定を 25ms (80Hz)等に変更し再計算を行って下さい。但し、タイムウインドウを狭くしすぎると低音域 の情報が徐々に失われる可能性がありますのでご注意ください。

![](_page_29_Picture_98.jpeg)

![](_page_30_Picture_0.jpeg)

## 測定ガイドライン

音響パワー周波数測定を行う際は、スピーカ中心から左右それぞれ 45° (合計 90°)の角度の円錐を想定し、スピーカからの特 定の距離(基準はスピーカの高さと同じ距離)における円錐の底面をイメージし、その面を 400 点測定します。 尚、測定面は全て球面波で描かれていますが、実際の測定時は厳密な球面波ではなく平面に近い測定でも全く問題はありません。

![](_page_30_Figure_3.jpeg)

![](_page_30_Figure_5.jpeg)

![](_page_31_Picture_0.jpeg)

![](_page_31_Figure_1.jpeg)

スピーカ測定面イメージ

![](_page_31_Figure_3.jpeg)

![](_page_32_Picture_0.jpeg)

#### レコーディング・MA スタジオでの測定方法

レコーディング・MA スタジオではエンジニア着席位置にて顔面を包み込む面(エンジニアの頭を中心とする球面)を左右それぞ れ測定します。これによりエンジニアへ音が届く寸前でフラットな特性に補正され、原音に限りなく近い音がエンジニアの耳に届 きます。

![](_page_32_Picture_3.jpeg)

![](_page_32_Figure_4.jpeg)

![](_page_32_Figure_5.jpeg)

![](_page_32_Figure_6.jpeg)

![](_page_32_Figure_7.jpeg)

![](_page_32_Figure_8.jpeg)

![](_page_33_Picture_0.jpeg)

#### SR/PA での測定方法

SR/PA等リスナーが不特定多数の場合は、スピーカ近傍(1~3m程度)の面を測定します。 スピーカアレーの場合、全てのユニットを 1 つのスピーカとみなします。従いまして測定時は Hi/Mid/Low 全てのユニットから同時 の音を出し、測定します。この際、APEQ-2pro の設置場所は、ミキシングコンソールとチャネルデバイダの間に接続します。

![](_page_33_Figure_3.jpeg)

**SR/PA** での測定面

![](_page_34_Picture_0.jpeg)

#### 映画館、その他固定設備での測定方法

映画館の場合スピーカはスクリーン裏にあります。この様なケースでは、スクリーン越しで測定を行います。スクリーンからおよ そ 2m~3m 離れた場所の大きな面を測定します。

その他サラウンドスピーカ等については、スピーカ面からおよそ 1~2m 離れた場所にて測定を行います。

![](_page_34_Picture_5.jpeg)

映画館での測定

![](_page_35_Picture_0.jpeg)

## テクニカルサポート

CONEQ™ Workshop のご使用にて問題やご不明な点がございましたら、下記までお気軽にお問い合わせください。

尚、その際に次の情報をお知らせください。

- 1. ご使用中の CONEQ™ Workshop バージョン (Help -> About にて表示されます)
- 2. E-mail でのご質問の際には、USB eLicenser の ID 番号をご明記ください。
- 3. ご使用中のオペレーションソフト:Windows XP, VISTA 等
- 4. コンピュータ情報:CPU 速度、メモリ数
- 5. 問題の内容(できるだけ詳細な症状をお教え下さい)

本ソフトウェアに関する連絡先。 英語:support@realsoundlab.com 日本語: info@realsoundlab.jp 電話: 042-300-1174 ファックス: 042-300-1175